# brother

### Guía de configuración rápida **MFC-J4320DW / J4420DW**

Lea la Guía de seguridad del producto en primer lugar y, a continuación, lea la Guía de configuración rápida para conocer el procedimiento de

ADVERTENCIA indica una situación potencialmente peligrosa **ADVERTENCIA**  $\frac{1}{\text{que, si no se evita, puede provocar la muerte o lesiones graves.}$ 

> NOTA especifica el entorno operativo, las condiciones de instalación o las condiciones especiales de uso.

US/LTN-SPA<br>Versión 0

Vea los vídeos de preguntas frecuentes si desea obtener ayuda para configurar el equipo .Brother solutions.brother.com/videos

Visite el sitio web del Soporte técnico de Brother en http://support.brother.com

**NOTA**

Ajuste las quías del papel

Tire de la bandeja de papel para sacarla por completo del .equipo

> Cierre la cubierta del .escáner

### 3 Instalación de los cartuchos de tinta iniciales

Airee bien el papel y colóquelo en la .bandeja

> **NOTA** Puede ajustar el ángulo del panel de control levantándolo.

**2**. Teléfono externo **3.** Cubierta de protección

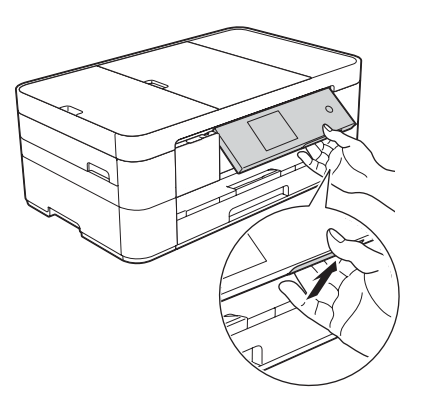

- 1. Pulse **ii** (Settings (Configur.)).
- 2. Pulse All Settings (Tod. config.).
- **3.** Pulse  $\triangle$  o  $\nabla$  para mostrar Initial Setup (Conf.inicial). Pulse Initial Setup.
- **4.** Pulse **A o ▼** para mostrar Local Language (Sel. lenguaje). Pulse Local Language.
- **5.** Pulse el idioma de su preferencia.
- . Pulse **6.**
- 1. Pulse **i** (Configur.  $(Ajustes)$ ).
- 2. Pulse Tod. config. (Todos ajus.).
- 3. Pulse Fax.
- 4. Pulse Conf.recepción.
- 5. Pulse Modo recepción.
- **6.** Pulse el modo de recepción .deseado
- . Pulse **7.**

- Guarde su nombre y su número de fax para que el equipo los imprima en todas las páginas de los faxes salientes. Para obtener más información, consulte *lntroducción de texto en el capítulo* 1 de la .*usuario del básica Guía*
- 1. Pulse **i** (Configur. (Ajustes)).
- 2. Pulse Tod. config. (Todos ajus.).
- **3.** Pulse **▲** o ▼ para mostrar Conf.inicial. Pulse Conf.inicial.
- Pulse ID estación.
- 5. Pulse Fax.
- **6.** Introduzca su número de fax (20 dígitos como máximo) en la pantalla táctil y, a continuación, pulse OK.
- 7. Pulse Nombre.
- 8. Introduzca su nombre (20 caracteres como máximo) en la pantalla táctil y, a continuación, pulse OK.
- . Pulse **9.**

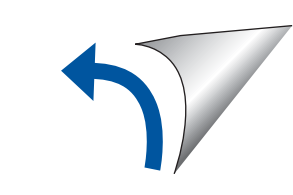

**NOTA**

Si tiene la línea telefónica compartida con un teléfono externo, establezca la conexión tal y como se indica a continuación. Antes de conectar el teléfono externo, extraiga la cubierta de protección de color blanco  $\odot$  de la conexión **EXT**. del equipo.

**Cartuchos de tinta iniciales** [x4] Negro Amarillo Cian Magenta

instalación correcto.

2

## 5

### Selección del idioma (si es necesario) (solo disponible en algunos países)

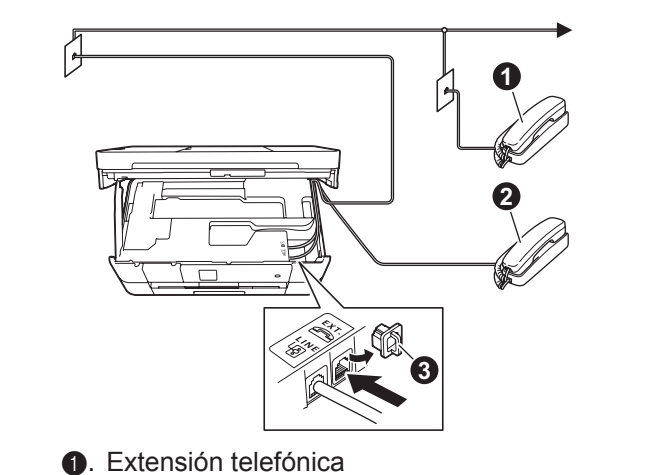

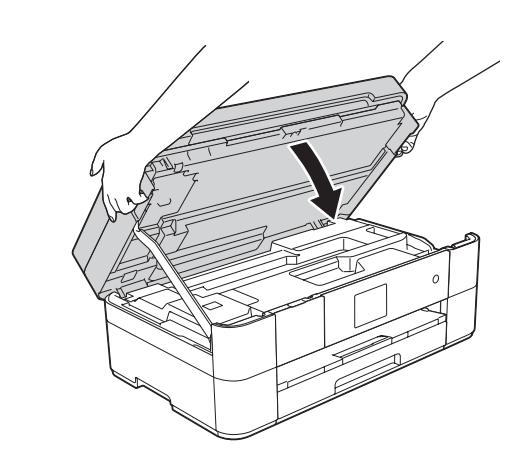

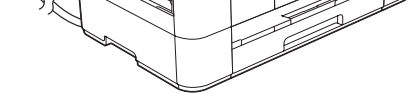

Conecte el cable de alimentación. Levante la cubierta del escáner.

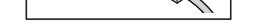

Conecte el cable de línea telefónica. Utilice la conexión marcada como LINE y conduzca el cable hacia la parte posterior del equipo.

7

### Configuración de la Identificación de estación

Si no está utilizando el equipo como equipo de fax, vaya a 8.

## 6

## Si no está utilizando el equipo como equipo de fax, vaya a 8.

Selección del modo de recepción correcto

El modo de recepción correcto se determina según los dispositivos externos y los servicios de suscripción telefónicos (correo de voz, timbre distintivo, etc.) que utilice en la misma línea que el equipo Brother. Para obtener más información, consulte Descripción *general de los modos de recepción en el capítulo 10* de la Guía básica del usuario.

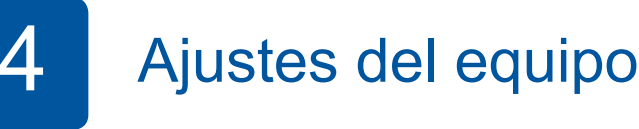

Cuando el equipo haya completado el proceso de limpieza inicial, siga las instrucciones que aparecen en la pantalla táctil para configurar los ajustes del equipo.

- Compruebe la calidad de impresión
- Ajuste la fecha y la hora
- Imprima la hoja de instalación

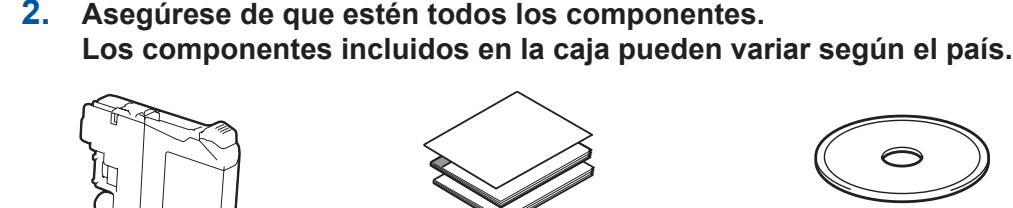

cubren la pantalla táctil.

**ADVERTENCIA** 

En el embalaje del equipo se utilizan bolsas de plástico. Las bolsas de plástico no son juguetes. Para evitar el riesgo de asfixia, mantenga las bolsas fuera del alcance de bebés y niños, y deséchelas de la forma correcta.

#### **NOTA**

La mayoría de las ilustraciones de esta Guía de confi guración rápida hace referencia al modelo MFC-J4420DW.

• Guarde todos los materiales del embalaje y la caja en caso de que tenga que transportar el equipo por cualquier motivo.

#### **Cable USB**

- . Es necesario que adquiera el cable USB correcto.
- Se recomienda utilizar un cable USB 2.0 (tipo A/B) cuya longitud no supere los 6 pies (2 metros).

Carga de papel normal de tamaño Carta/A4

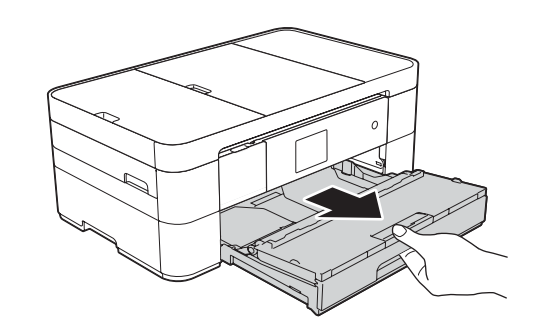

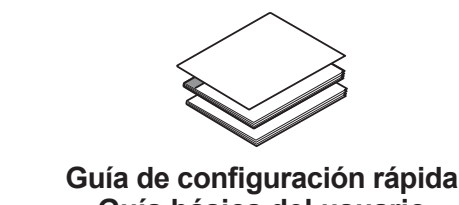

**Guía básica del usuario Guía de seguridad del producto** 

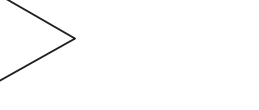

**1.** Retire la cinta de protección y la película que cubren el equipo, así como las que

**telefónica** de mantenimiento Cable de línea telefónica

**ROM-CD**

Desembalaje del equipo y comprobación de los componentes

**1 2**

Tire hacia fuera del soporte del  $p$ apel  $q$  y despliegue la lengüeta del soporte del papel  $\bullet$ .

Conexión del cable de alimentación y el cable de línea telefónica

Si no está utilizando el equipo como equipo de fax, conecte el cable de alimentación y vaya al paso 3

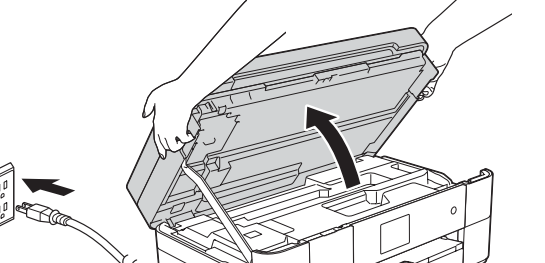

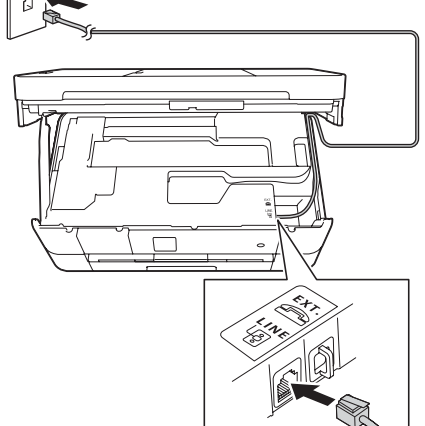

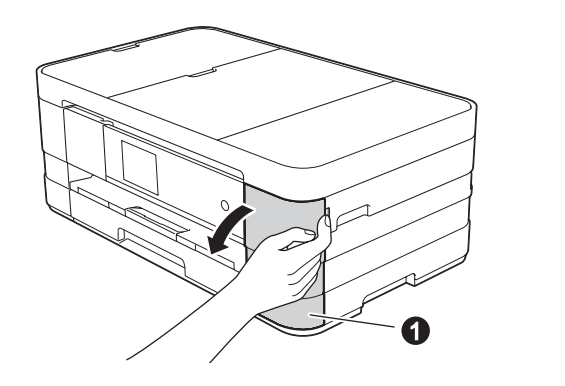

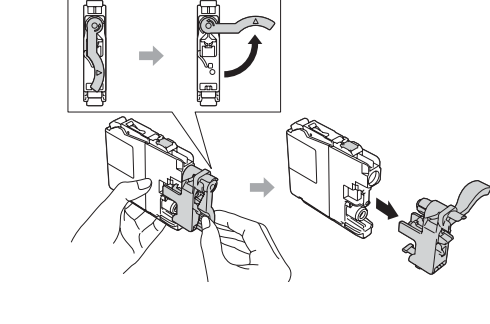

Abra la cubierta del cartucho de tinta  $\bigoplus$ .

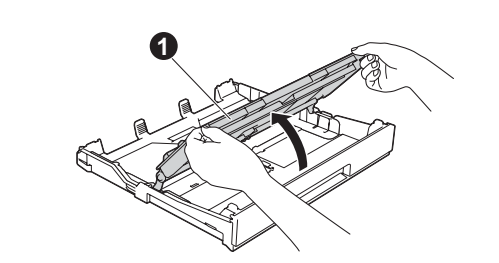

Siga las instrucciones en la pantalla táctil para instalar los cartuchos de tinta. El equipo preparará el sistema de tubos de tinta para la impresión.

Abra la cubierta de la bandeja de salida del papel  $\bigcirc$ .

No sobrepase esta marca (AAA).

**Cable** de  **alimentación** (Chile/Argentina)

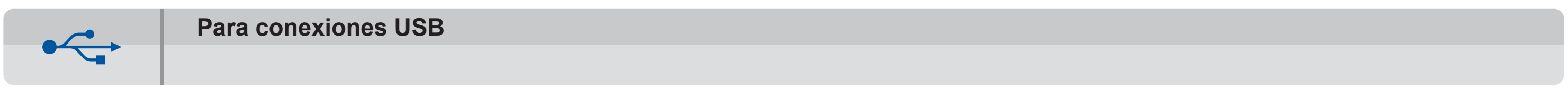

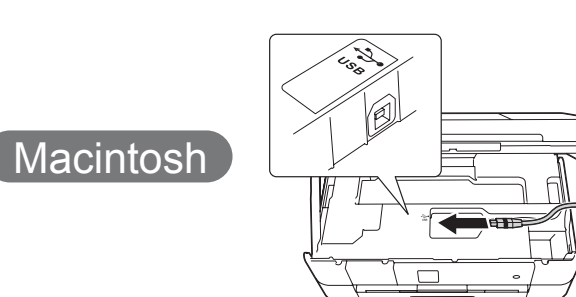

**Finalizar**

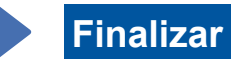

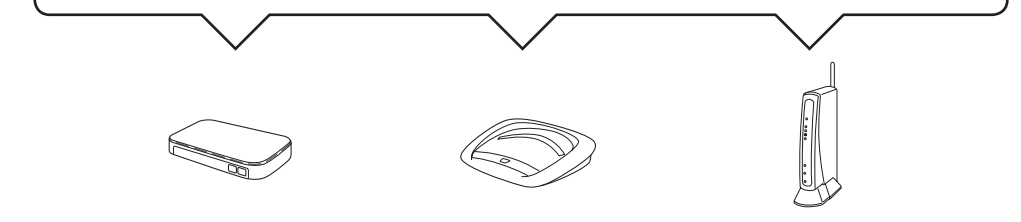

- **2.** Pulse <sup>wiFi</sup> en la pantalla táctil del equipo Brother y, a continuación, pulse Conf.Asistente. Cuando aparezca ¿Activar WLAN?, pulse Sí.
- **3.** Seleccione el SSID que anotó en 1. Pulse OK.
- 4. Si el equipo le solicita que introduzca una clave de red, introduzca la clave que anotó en 1. Pulse OK.
- **5.** Pulse sí para aplicar la configuración.

#### ■ Instalación de MFL-Pro Suite

Asegúrese de haber iniciado sesión con derechos de administrador.

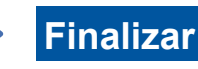

### ■ Conexión del cable USB

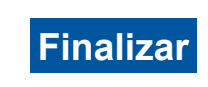

Se requiere acceso a Internet. Siga las instrucciones que aparecen en la pantalla para continuar la instalación.

Es posible que sea necesario utilizar un cable USB en ciertos .casos

**Método B Configuración manual mediante el asistente de configuración** 

### ■ Configuración del equipo

**1.** Anote la información del punto de acceso/enrutador inalámbrico en el área que aparece a continuación. Es posible que la información se encuentre en la parte inferior del punto de acceso/enrutador inalámbrico. Si no puede encontrarla, pregunte al administrador de su red.

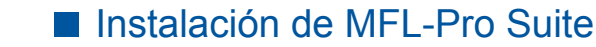

## **Windows**® Descarga

Introduzca el CD-ROM en la unidad de CD-ROM. Si no tiene unidad de CD-ROM, descargue el software :desde solutions.brother.com/windows

Asegúrese de haber iniciado sesión con derechos de administrador.

■ Instalación de MFL-Pro Suite

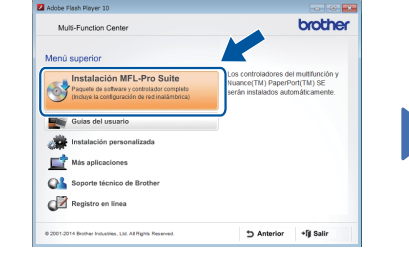

Siga las instrucciones que aparecen en la pantalla.

### ■ Conexión del cable USB

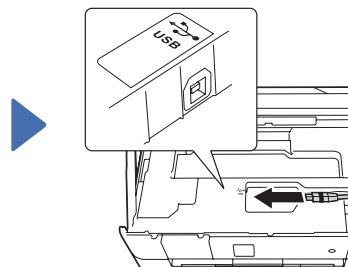

Siga las instrucciones que aparecen en la pantalla para continuar la instalación.

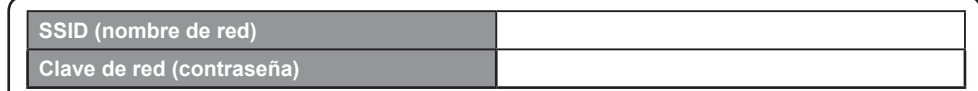

### ■ Instalación de Brother iPrint&Scan

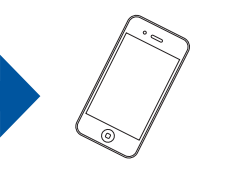

Puede imprimir desde dispositivos móviles y escanear a dispositivos móviles mediante la aplicación gratuita "Brother iPrint&Scan". Descargue e instale la aplicación desde solutions brother.com/ips.

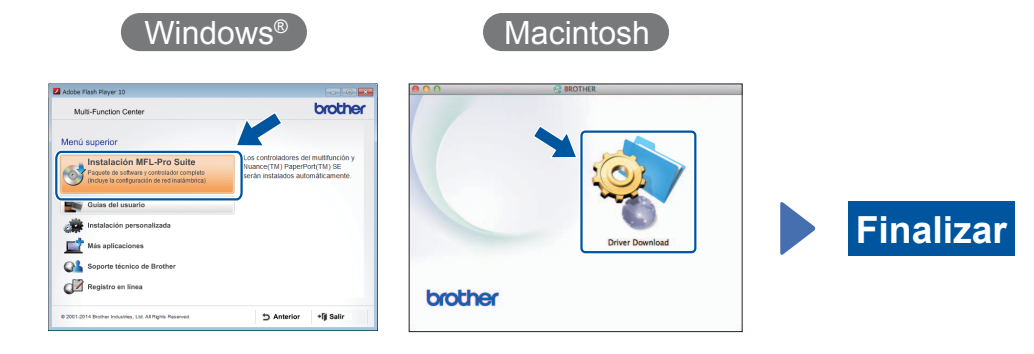

Siga las instrucciones que aparecen en la pantalla para continuar la instalación.

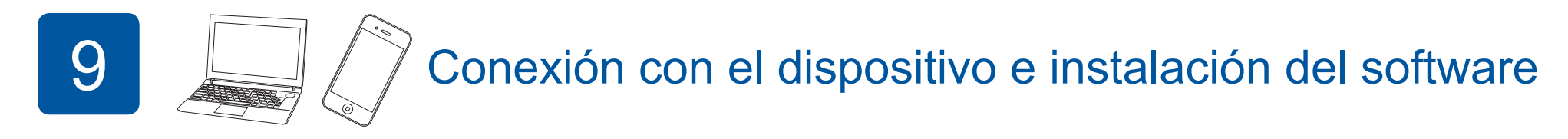

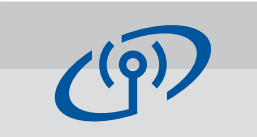

**Para redes inalámbricas** 

Para conectar otras computadoras adicionales, repita el método A para cada computadora.

### **Método A Configuración desde la computadora**

Asegúrese de haber iniciado sesión con derechos de administrador.

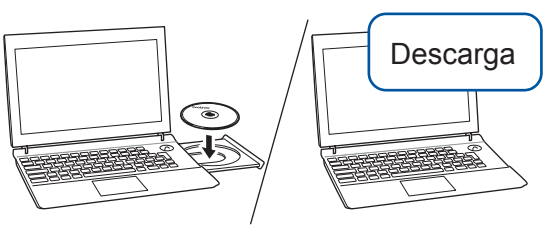

Asegúrese de haber iniciado sesión con derechos de administrador.

Introduzca el CD-ROM en la unidad de CD-ROM. Si no tiene unidad de CD-ROM, descargue el software :desde solutions.brother.com/mac

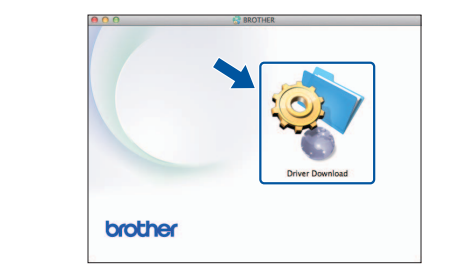

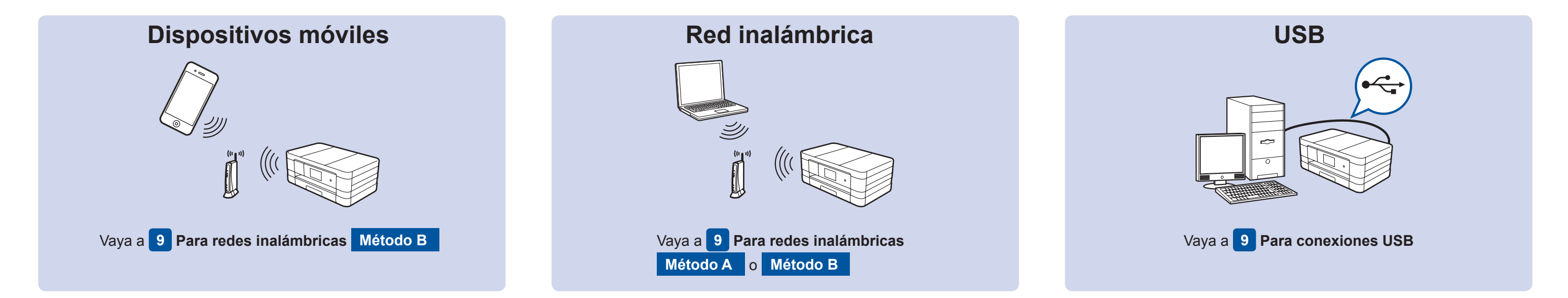

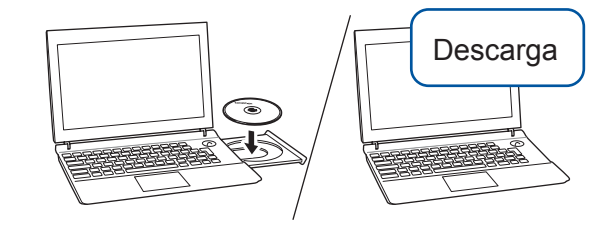

Introduzca el CD-ROM en la unidad de CD-ROM. Si no tiene unidad de CD-ROM, descargue el software desde: Para Windows®: solutions.brother.com/windows Para Macintosh: solutions.brother.com/mac

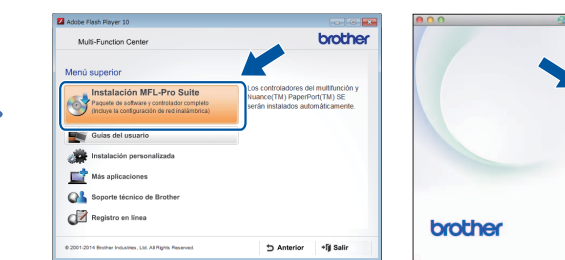

 $W$ indows®

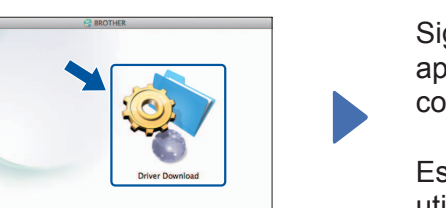

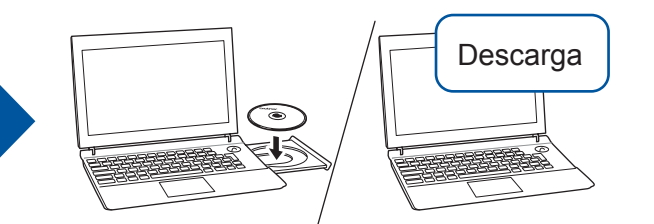

Introduzca el CD-ROM en la unidad de CD-ROM. Si no tiene unidad de CD-ROM, descargue el software desde: Para Windows®: solutions.brother.com/windows Para Macintosh: solutions brother.com/mac

Macintosh

Siga las instrucciones que aparecen en la pantalla para continuar la instalación.